## How to apply for a withdrawal via campusnet

- 1. Log in to Campusnet
- 2. Click on "My Requests" in the left-side menu
- 3. You will now see a list of requests that you have already made at the top, as well as a list of the available request options at the bottom. In this general list, choose "Withdraw an exam" and click on "Start".

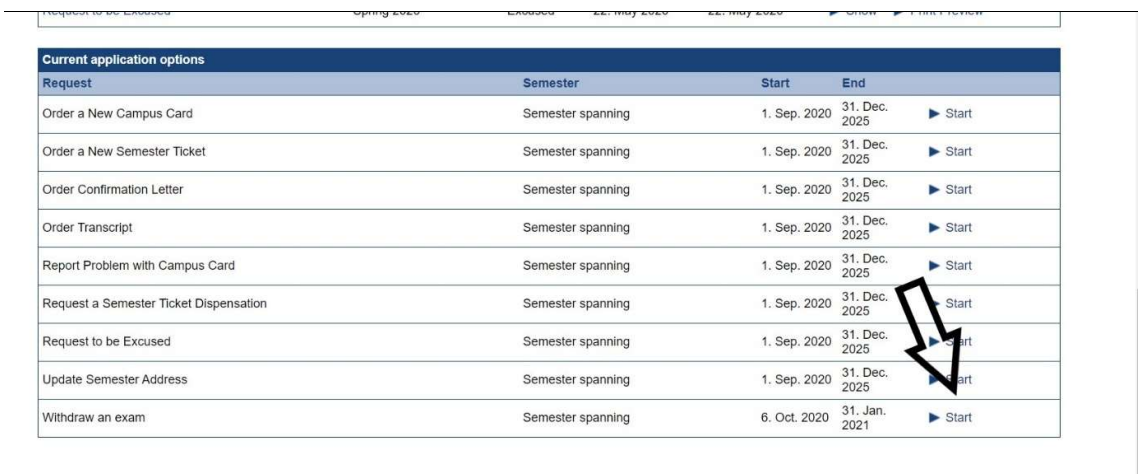

- 4. You are taken to a digital request form. Fill out the fields with your personal information. In the field "Exam to be withdrawn", enter the name of your module/course. Make sure to use the correct and complete name of the module instead of a vague description such as "Calculus". There are many Calculus modules/courses at this university, you will need to be specific.
- 5. In the field "Agreement", you will need to choose "yes". With this agreement, you confirm your request.

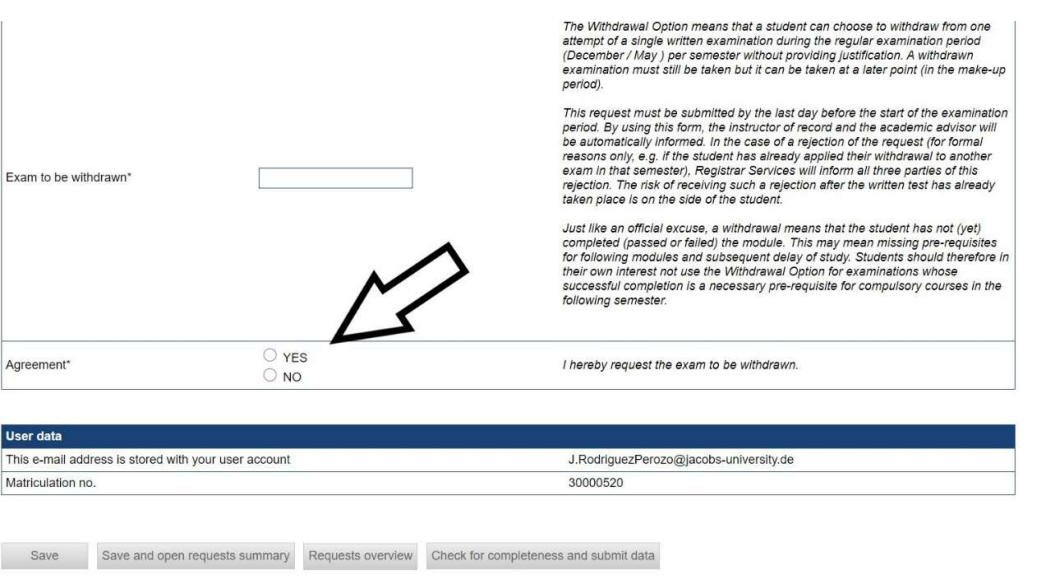

- 6. At the bottom of the form, you will have several options on how to progress. If you click "Save", the request is saved (so that you can continue with it a later time). In order to submit your application, you will have to choose the button on the very right: "Check for completeness and submit data".
- 7. Now you can check your data once again. If all is correct, click "Submit" at the bottom. Your request is then submitted for checking by Registrar Services. Please note that you cannot undo this - since you can only apply for one withdrawal per semester, make sure you are applying for the correct one since you will not be able to change your mind later.

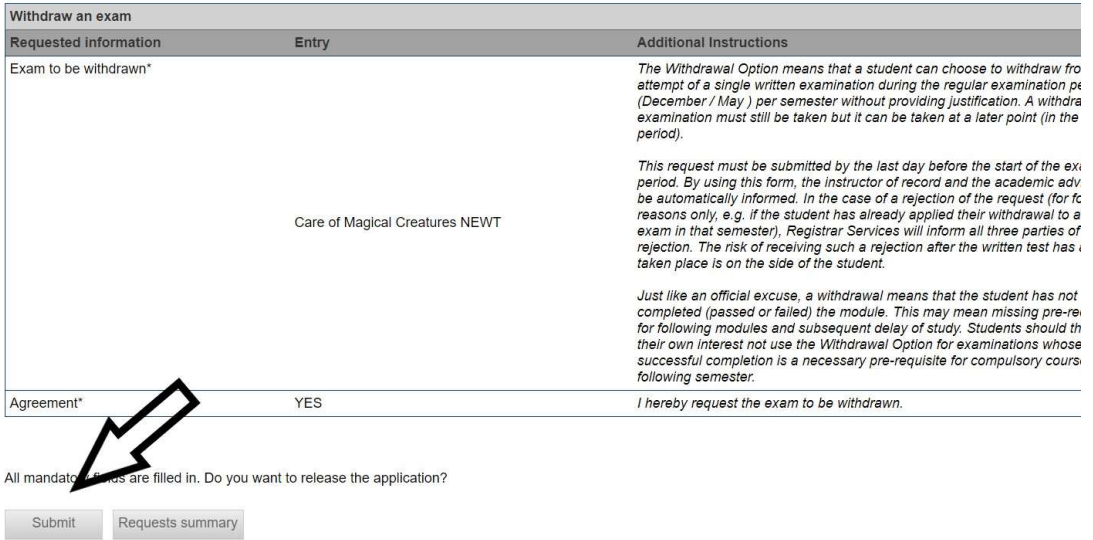